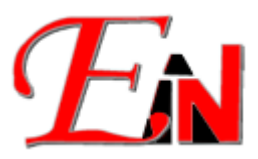

February 2024

## For further assistance, please contact us at support7@esteemsoft.com.my

If issues (as per pictures below $\Box$ ) occur:

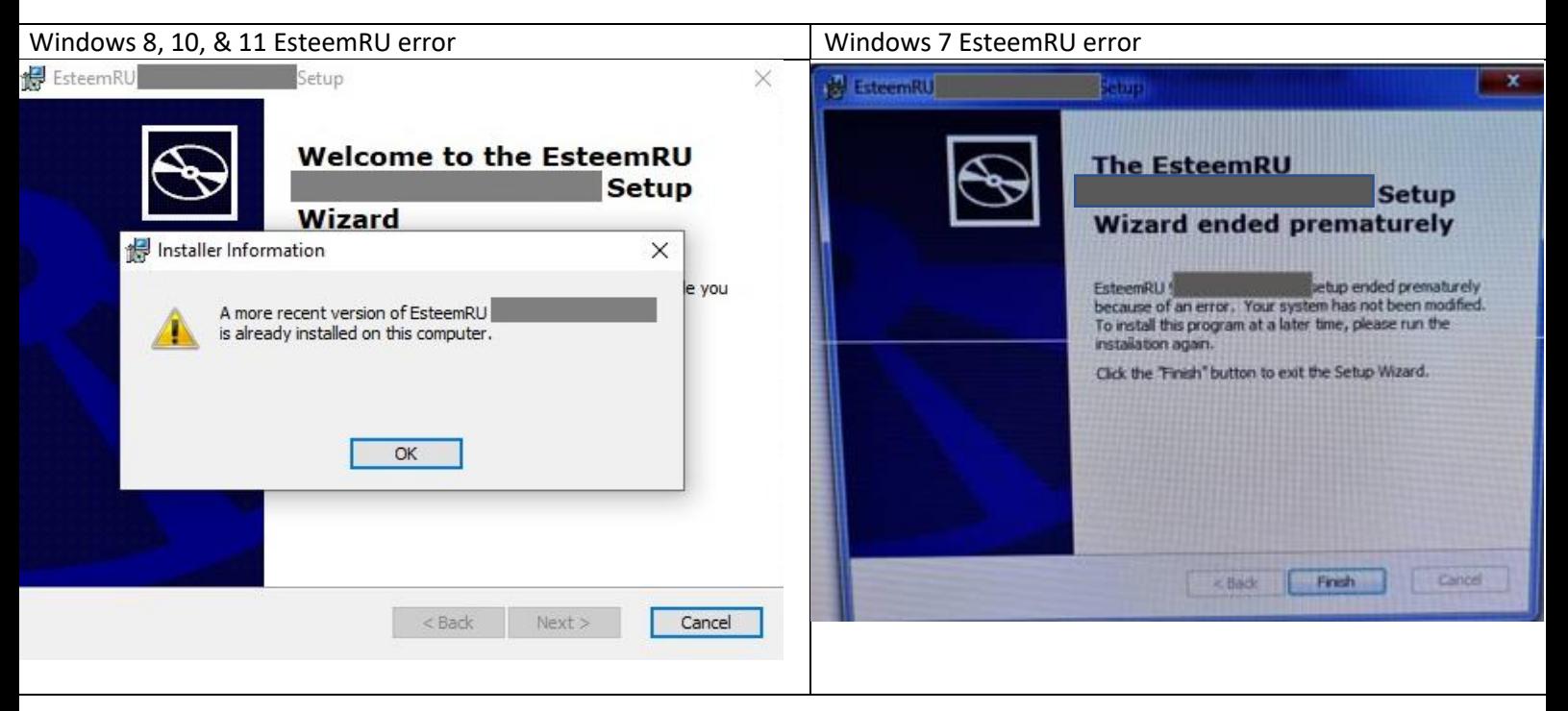

**Figure 1. Pop-up warning message box (Note: the grey out area is your EsteemRU unique ID.)**

# Windows 8, 10, & 11:

## Please follow the following instructions below:

1. Go to add or remove programs.

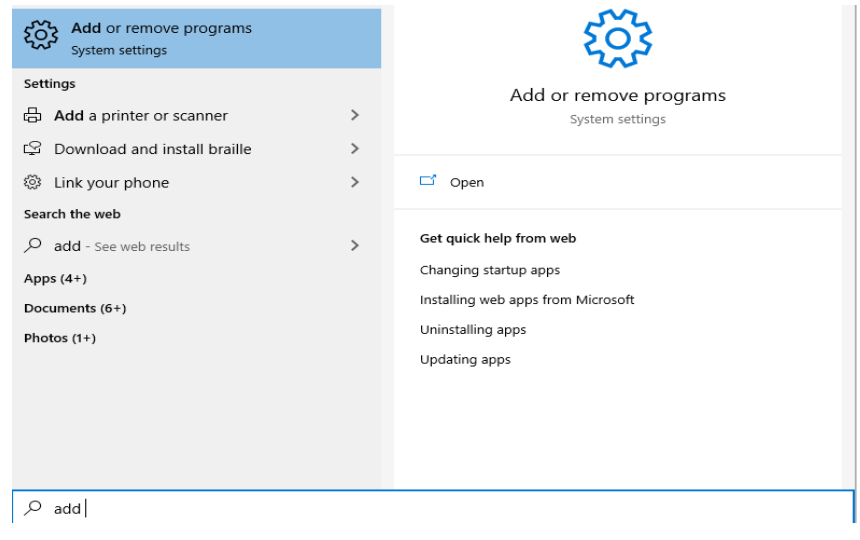

#### **Figure 2: Add or remove program**

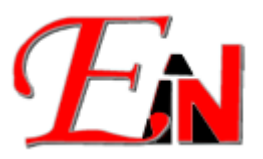

2. Uninstall Esteem RU

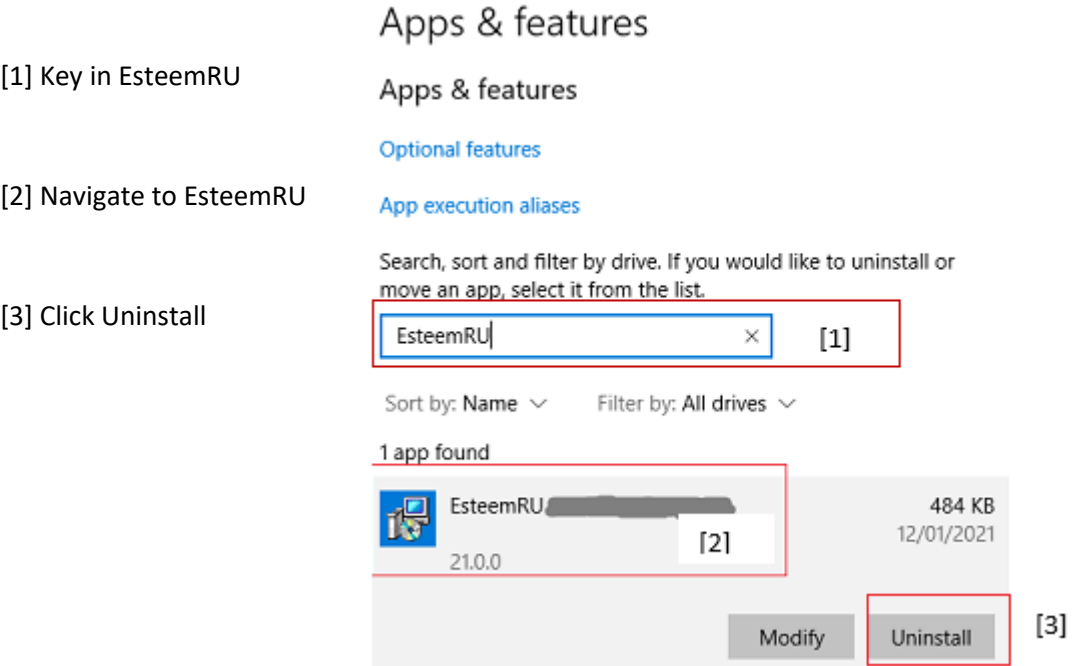

#### **Figure 3: Esteem RU in Apps & features**

3. Then repeat the steps of installing your timer extension as per instruction notes enclosed in the Timer Update email.

#### e.g.

Attached herewith is the timer package for your further action to extend your Esteem 11 eLock/Dongle (S/N: until 30 April 2021.

Please follow these simple steps to download and install the timer extension package:

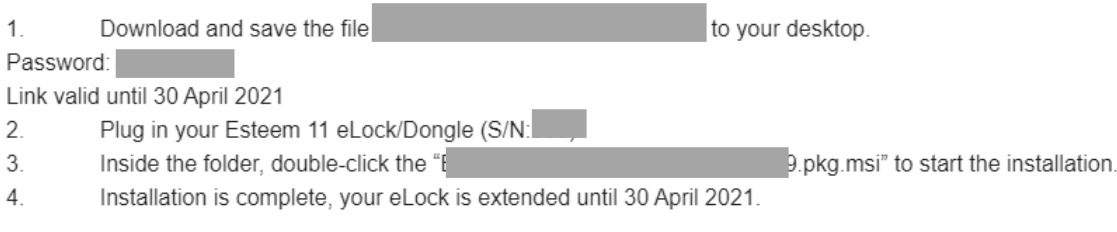

Note: Please acknowledge receipt of this email.

### **Figure 4: Email Example of Esteem Timer Update Package (Note: The grey out area are confidential information)**

For Windows 7 please refer to thi[s link](https://support.microsoft.com/en-au/topic/windows-7-how-to-properly-uninstall-programs-8c95f23f-5627-8b73-ef98-565cff984446) to uninstall a program (in this case your previous Esteem RU) from the computer.